# **Veröffentlichung der xml-Dateien auf Homepage-Transparente Verwaltung, Bereich Ausschreibungen und Verträge** *(hier Beispiel 2021)*

Hinweis: Die Datei *indicedataset2021.xml* (oder *datasetindice…)* verweist über einen integrierten Link auf die *esiti2021....xml*-Datei. Letztere ist vom "Vergabeportal" herunterzuladen, das Datum der Erstellung ist im Dateinamen enthalten (Bsp.: *esiti\_2021\_20220119-1.xml*), ebenso im Dateiinhalt. Sie enthält vor allem die Daten in xml-Format zu den getätigten Ankäufen des abgelaufenen Jahres über das Portal, welche u.a. die ANAC interessieren.

## **Vorbereitung:**

Die *indicedataset….xml* des vergangenen Jahres evtl. von der Schulhomepage herunterladen, die *esiti2021\_....xml* wie bereits erwähnt über das Portal. Beide xml-Dateien lokal speichern und nachfolgende Anpassungen vornehmen:

## **Anpassen der Index-Datei** *indicedataset...xml***:**

• Dateinamen an das betreffende Jahr anpassen, also umbenennen, Bsp: *indicedataset2021.xml* (oder *datasetindice2021.xml*)

Datei mit einem XML-Editor (z.B. XML Notepad) öffnen und nachfolgende Positionen anpassen:

- indici/metadata: anno di riferimento: **2021**, evtl. auch dataUltimoAggiornamentoIndice laut Dateinamen von *esiti2021\_2022…* aktualisieren.
- urlFile: index-Adresse eingeben, die später an die ANAC geschickt wird (Achtung, für JIMDO-Webseiten entsprechenden Hinweis weiter unten beachten). Die URL muss vollständig sein, also vor www muss *https://* stehen. (Bsp.: https://www.ssp-beispiel.it/.../**indicedataset2021**.xml)
- indice/dataset: Nur eine ID verwenden: ID 01 oder ID 2021
- linkDataset: URL eingeben, welche auf die Datei *esiti\_2021\_....xml* verweist: Bsp.: https://www.ssp-beispiel.it/.../**esiti\_2021\_20220119-1.xml**

#### **Anpassen der Datei** *esiti\_2021\_....xml***:** öffnen mit einem XML-Editor und folgende Position aktualisieren

• **Metadata/urlFile**: URL muss also in beiden Dateien identisch sein: Bsp.: https://www.ssp-beispiel.it/.../**esiti\_2021\_20220119-1.xml**

## *Bsp. indicedataset2021*

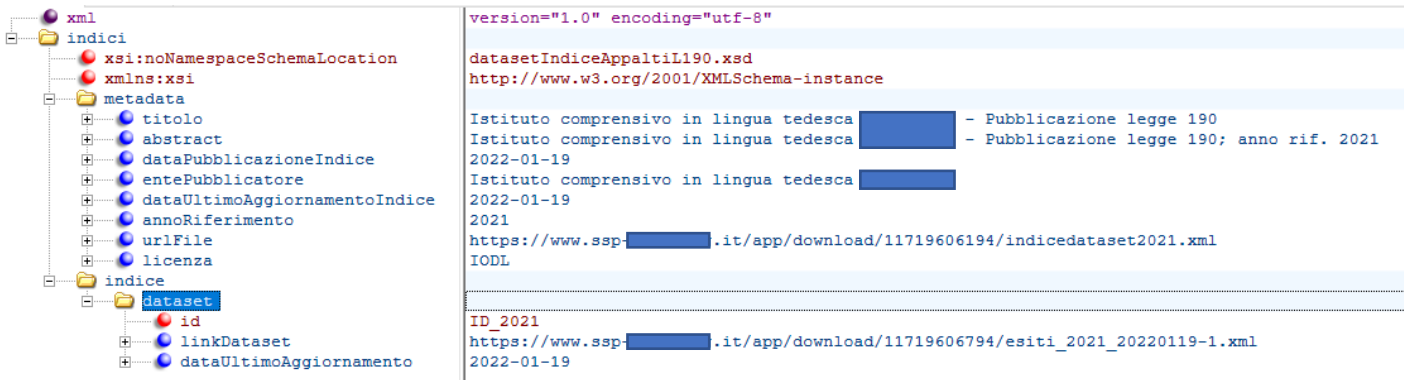

## *Bsp. esiti2021*

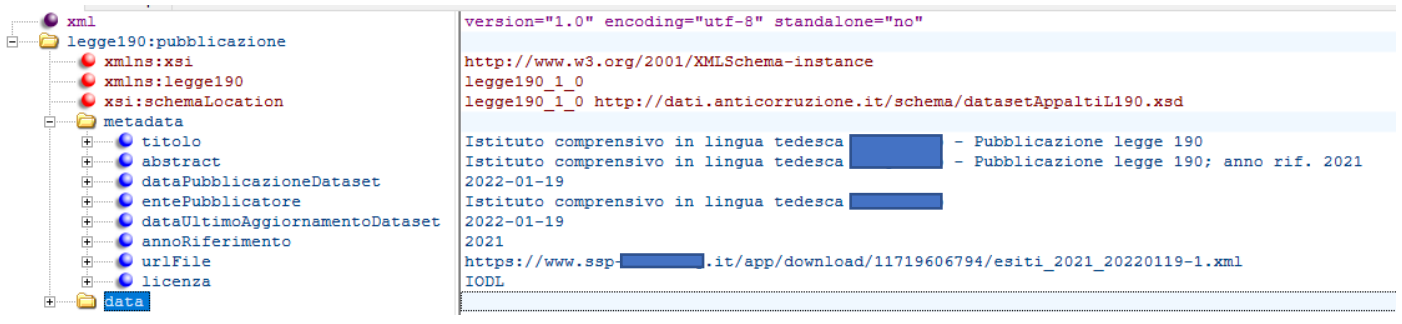

## **Hinweise für Jimdo-Webseiten:**

Zum Hochladen der xml-Dateien auf die Homepage jeweils das Tool *Dateidownload* verwenden:

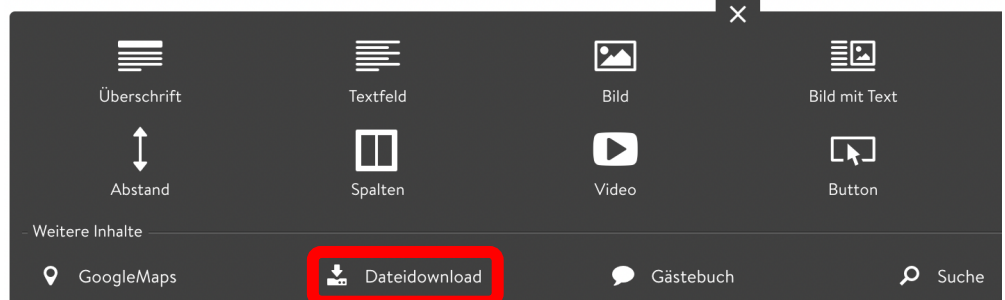

Nach erfolgtem Hochladen die betreffende Seite mit einem anderen Browser oder in einem neuen Tab in der **Besucher-Ansicht** öffnen.

Von beiden Dateien jeweils durch Klick mit der rechten Maustaste auf den Download-Button die "Adresse des Links kopieren" und sie jeweils in eine Word/Text-Datei einfügen zwecks weiterer Bearbeitung bzw. für spätere Übermittlung an die ANAC.

Für die Datei *indicedataset2021.xml* wurde z.B. folgende URL, also folgender Link generiert: https://www.ssp-beispiel.it/app/download/14504275535/indicedataset2021.xml<del>?t=1517240466</del>

Den oben gelb markierten Teil hinter .xml jeweils löschen. Der Link wird dadurch übersichtlicher, seine Funktion ist weiterhin gewährleistet.

Die jeweils enthaltene Ziffernfolge der beiden Links kann sich unterscheiden, das ist aber irrelevant.

Die beiden **lokal gespeicherten** xml-Dateien (nicht jene auf der Homepage) mit dem XML-Editor öffnen und die zwischengespeicherten (und "bereinigten") URL/Links an der betreffenden Position eingeben, speichern und schließen (s.o. unter Anpassen der Dateien bzw. Abbildung). Die so geänderten xml-Dateien nun **nochmals auf die Homepage hochladen**, und zwar **an der selben Stelle jeweils in den selben bereits bestehenden "Container"**. Die bereits vorhandenen Dateien werden damit ersetzt mit den nun korrekt angepassten.

Als Test jeweils den Link der nun nochmals hochgeladenen Dateien kopieren und in die Adresszeile eines Browserfensters einfügen, mit Enter-Taste bestätigen. Wenn alles korrekt ist, wird die jeweilige xml-Datei heruntergeladen.

Die URL *https://www.ssp-beispiel/.../indicedataset2021.xml* (urlFile) ist mit eigener PDF-Vorlage an die ANAC zu schicken. Über diesen Link ergibt sich der Zugriff auf die zweite xml-Datei *esiti\_2021….* zwecks Kontrolle durch die ANAC.